# **H3C万兆核心路由器SR8800 Mp-group的典型配置**

### **一、 组网需求:**

1. Router A的CPOS接口通过光纤接入到SDH网络, Router B的E1T1子卡工作在E1模 式,各接口通过E1线缆接入到SDH网络,这里的SDH网络除了提供高精度的时钟外, 还需要配置正确的复用关系,使得Router A的CPOS创建的通道和Router B的E1对应 。Router A的CPOS接口下的1~4通道对应的串口加入Mp-group 2/1/1捆绑集, Router B的E1 5/1/9~E1 5/1/12接口对应的串口加入Mp-group 5/1/1捆绑集, 进行相应配置, 使得Router A的Mp-group2/1/1与Router B的Mp-group5/1/1互通。

2. 这里假设SDH传输设备上已经配置好对应关系:Router A设备CPOS控制口下的1~4 通道分别对应Router B的E1 9~12端口下的通道。

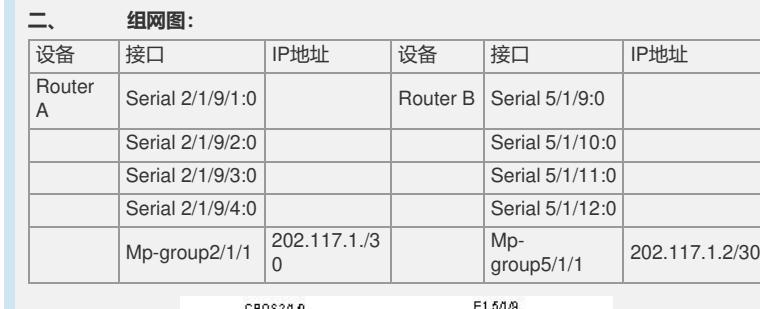

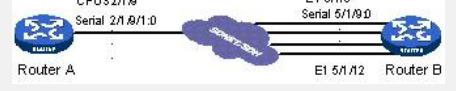

Mp-group应用配置举例组网图

# **三、 配置步骤:**

#### **1. 设备A的配置**

1.1 进入控制口,在对应的通道下创建串口 <RouterA> system-view [RouterA] controller Cpos 2/1/9 [RouterA-Cpos2/1/9] e1 1 channel-set 0 timeslot-list 1-31 [RouterA-Cpos2/1/9] e1 2 channel-set 0 timeslot-list 1-31 [RouterA-Cpos2/1/9] e1 3 channel-set 0 timeslot-list 1-31 [RouterA-Cpos2/1/9] e1 4 channel-set 0 timeslot-list 1-31 1.2 创建Mp-group捆绑集,并配置IP地址 [RouterA] interface Mp-group 2/1/1 [RouterA-Mp-group2/1/1] ip address 202.117.1.1 30 1.3 进入CPOS控制口下创建的4个串口视图, 把串口加入Mp-group捆绑集 [RouterA] interface Serial 2/1/9/1:0 [RouterA-Serial 2/1/9/1:0] ppp mp Mp-group 2/1/1 [RouterA] interface Serial 2/1/9/2:0 [RouterA-Serial 2/1/9/2:0] ppp mp Mp-group 2/1/1 [RouterA] interface Serial 2/1/9/3:0 [RouterA-Serial 2/1/9/3:0] ppp mp Mp-group 2/1/1 [RouterA] interface Serial 2/1/9/4:0 [RouterA-Serial 2/1/9/4:0] ppp mp Mp-group 2/1/1 **2. 设备B的配置** 2.1 进入控制口,在对应的通道下创建串口 <RouterB> system-view [RouterB] controller E1 5/1/9 [RouterB-E1 5/1/9] channel-set 0 timeslot-list 1-31 [RouterB] controller E1 5/1/10 [RouterB-E1 5/1/10] channel-set 0 timeslot-list 1-31 [RouterB] controller E1 5/1/11 [RouterB-E1 5/1/11] channel-set 0 timeslot-list 1-31 [RouterB] controller E1 5/1/12 [RouterB-E1 5/1/12] channel-set 0 timeslot-list 1-31 2.2 创建Mp-group捆绑集,并配置IP地址 [RouterB] interface Mp-group 5/1/1

[RouterB-Mp-group5/1/1] ip address 202.117.1.2 30 2.3 进入E1控制口下创建的4个串口视图, 把串口加入Mp-group捆绑集 [RouterB] interface Serial 5/1/9:0 [RouterB-Serial 5/1/9:0] ppp mp Mp-group 5/1/1 [RouterB] interface Serial 5/1/10:0 [RouterB-Serial 5/1/10:0] ppp mp Mp-group 5/1/1 [RouterB] interface Serial 5/1/11:0 [RouterB-Serial 5/1/11:0] ppp mp Mp-group 5/1/1 [RouterB] interface Serial 5/1/12:0 [RouterB-Serial 5/1/12:0] ppp mp Mp-group 5/1/1 **3. 验证结果** [Router A]ping 202.117.1.2 PING 202.117.1.2: 56 data bytes, press CTRL\_C to break Reply from 202.117.1.2: bytes=56 Sequence=1 ttl=255 time=5 ms Reply from 202.117.1.2: bytes=56 Sequence=2 ttl=255 time=4 ms Reply from 202.117.1.2: bytes=56 Sequence=3 ttl=255 time=130 ms Reply from 202.117.1.2: bytes=56 Sequence=4 ttl=255 time=4 ms Reply from 202.117.1.2: bytes=56 Sequence=5 ttl=255 time=4 ms --- 202.117.1.2 ping statistics --- 5 packet(s) transmitted 5 packet(s) received 0.00% packet loss round-trip min/avg/max =  $4/29/130$  ms

## **四、 配置关键点:**

- 1. CPOS控制口下在对应的通道下创建串口; E1子卡控制口下创建对应串口;
- 2. 设置控制口、通道的各种物理属性;
- 3. 创建Mp-group捆绑逻辑口, 配置IP地址等参数;
- 4. 把串口加入对应的Mp-group捆绑集中;
- 5. 这里的主时钟由SDH网络提供;
- 6. 加入Mp-group串口需要是带宽相等的串口。